# Ohio Attorney General's **INFORMATION TECHNOLOGY SERVICES**

Flexible services for your section's needs.

Portal Viewer User Guide

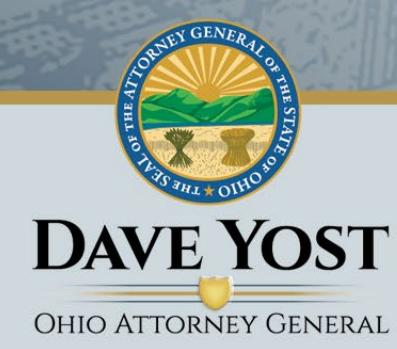

## PORTAL USER GUIDE

## WebCheck

### **Statement and Invoice**

### Viewer

#### **Contents**

<span id="page-1-0"></span>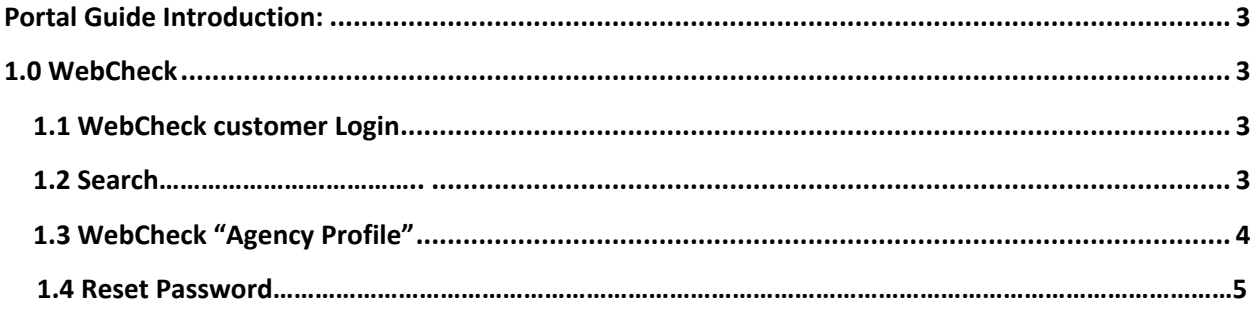

### Portal Guide Introduction**:**

This portal allows users to search for statements and invoices as well as reset passwords. WebCheck users must be granted personal portal permissions before gaining access. The portal works best with either Google Chrome or Mozilla Firefox web browsers. The invoice portal address is [http://sageportal.ohioattorneygeneral.gov.](http://sageportal.ohioattorneygeneral.gov/)

#### **1.0 WebCheck**

#### **1.1 WebCheck customer Login**

<span id="page-2-1"></span><span id="page-2-0"></span>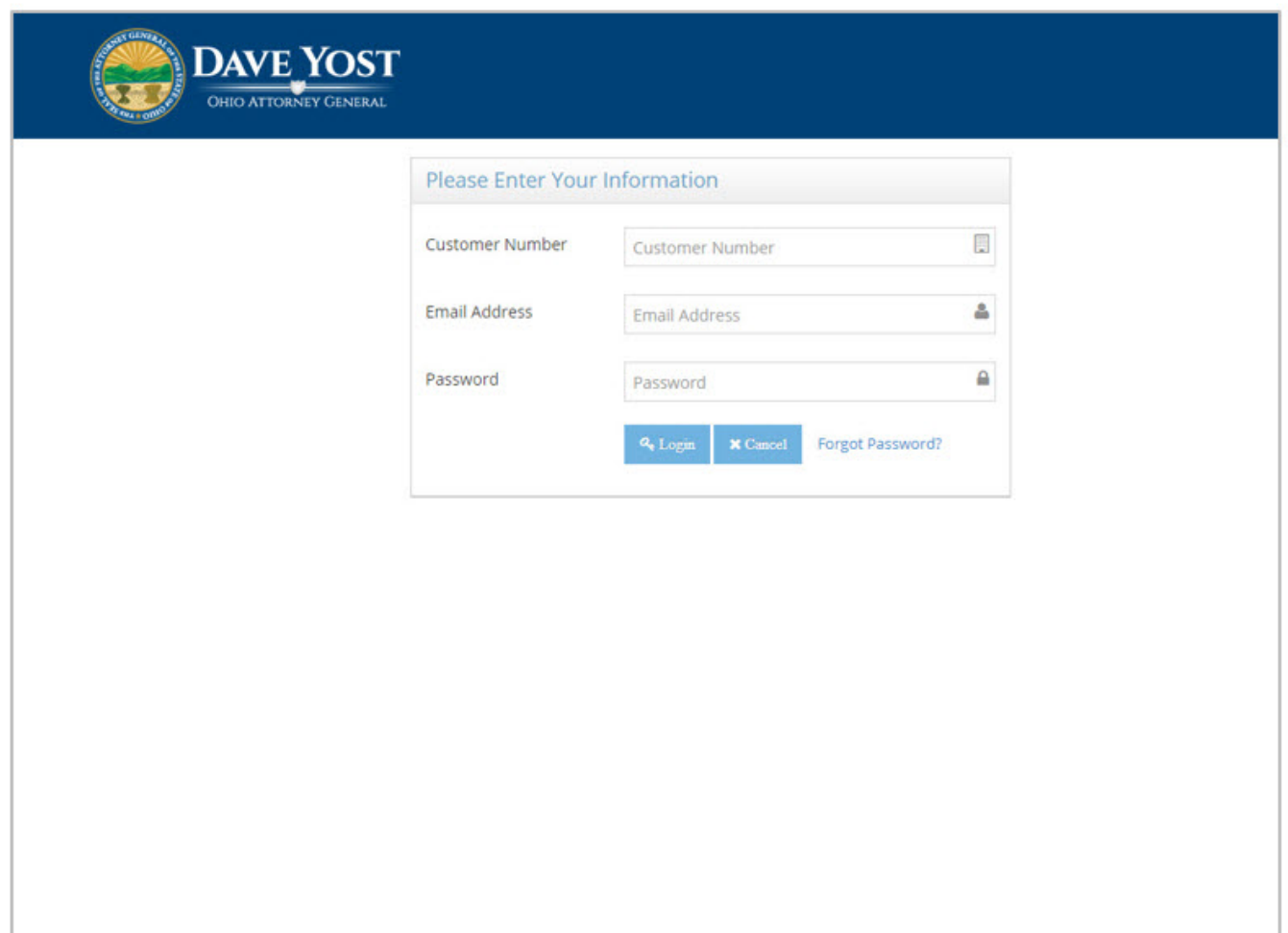

#### **1.2 Search**

Once logged in, a WebCheck user will land on the "Search" page for viewing and /or printing statements and invoices. For WebCheck users the Customer Number will be a read only field. By default the latest month statement and invoice will be shown.

<span id="page-2-2"></span>which will be in .pdf format. Enter the appropriate credentials to login. Enter the appropriate credentials to

Page | 3

#### **Agency Details Search**

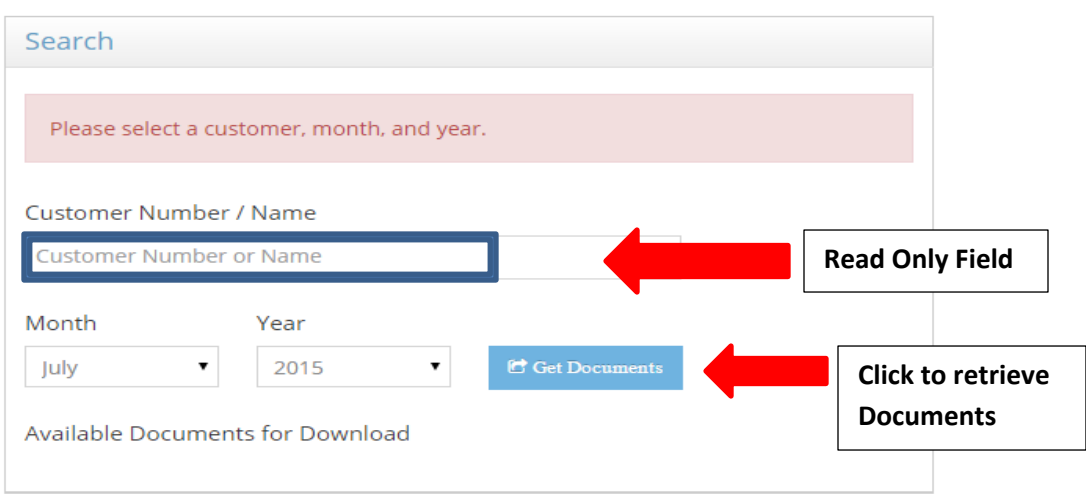

A pdf document for the statement or the invoice will be generated for the user to either view or print.

#### <span id="page-3-0"></span>**1.3 WebCheck "Agency Profile":**

Current users of the AGO Secure Web Portal can add contacts to the account by sending an email with the name and email address to [WebCheckRequest@OhioAttorneyGeneral.gov](mailto:WebCheckRequest@OhioAttorneyGeneral.gov).

When a new profile is added an email gets sent to the new user with a link to create the password and access the portal.

The new user must enter and re-enter the new password and click on the "Reset" button to successfully reset the password. The new user will automatically be redirected to the login page and will now have access to statement/invoice.

#### **1.4 Reset Password:**

WebCheck customers can reset their password by clicking on "Forgot Password" in the login window.

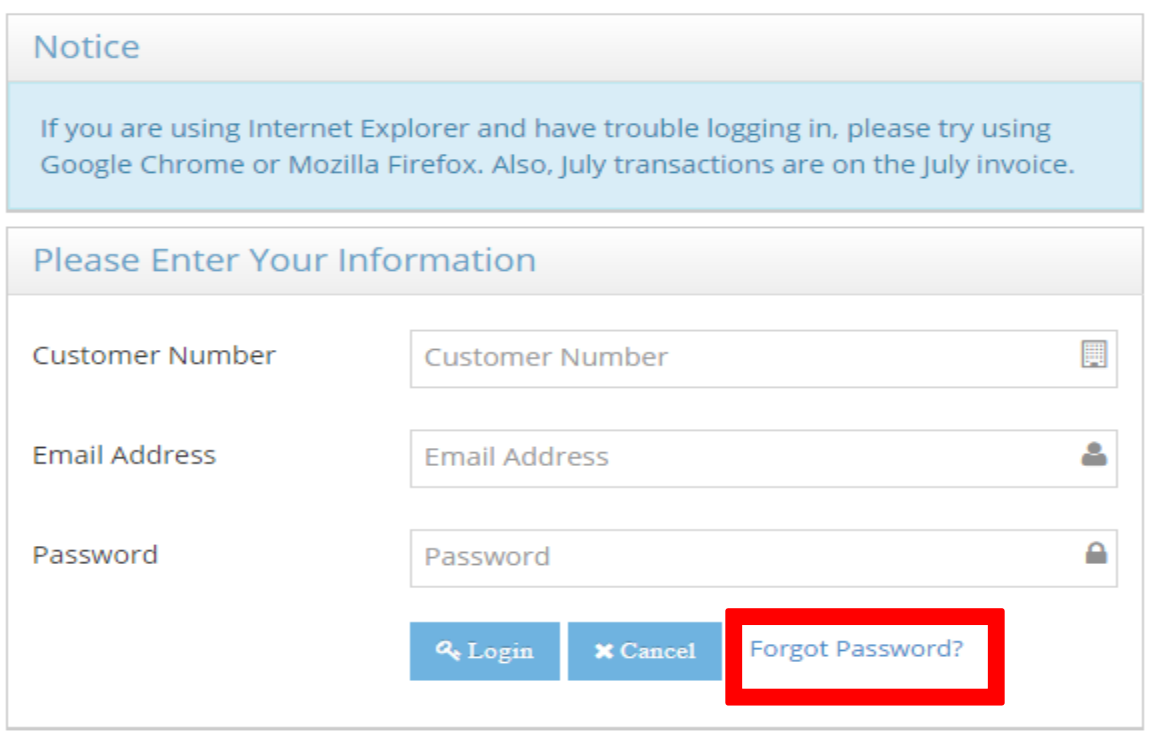

Enter the Customer Number and email address. Click send to receive a password reset link via email.

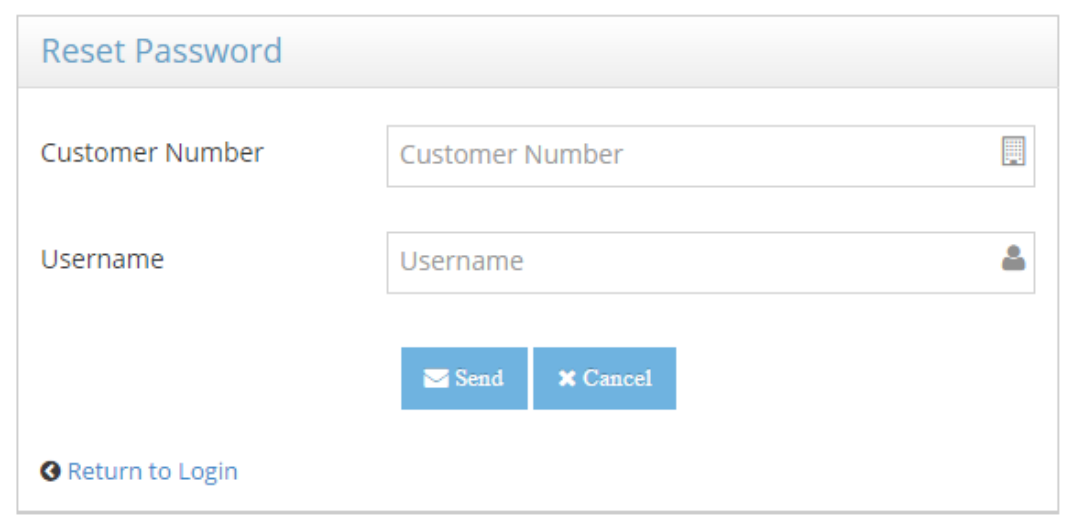

The user must click on the password reset link provided in the email. Once the new password has been ordered and confirmed, the user must click the reset button to reset the password. The user will be redirected to the login page where the Customer Number and new password can be entered to loginto the portal.

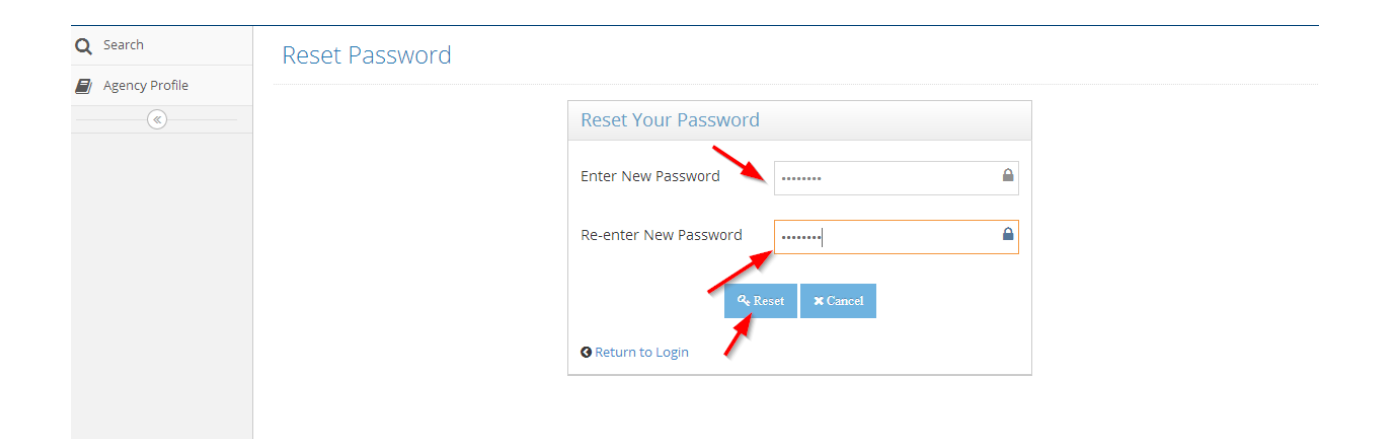